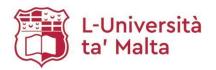

# **Creating Reading Lists using Leganto**

# **Table of Contents**

| 1.                                           | Accessing Leganto via the VLE                                                     |                                                  | . 2 |
|----------------------------------------------|-----------------------------------------------------------------------------------|--------------------------------------------------|-----|
| 2.                                           | Adding                                                                            | g a new Reading List in Leganto                  | . 3 |
| 3.                                           | Creating PREP default Reading List (for study-units not yet available in the VLE) |                                                  | . 5 |
| 4.                                           | . Creating additional Reading Lists                                               |                                                  | .8  |
| 5. Adding citations to your Reading List     |                                                                                   |                                                  | .9  |
| 5                                            | .1 Ac                                                                             | dding items from the Library catalogue (HyDi)    | .9  |
| 5                                            | .2 Ac                                                                             | dding citations from the Web via <i>Cite It!</i> | 11  |
| 5                                            | .3 Ac                                                                             | dding citations manually                         | 13  |
| 5                                            | .4 Ac                                                                             | dding book chapters or specific page range       | 13  |
| 6.                                           | Assigni                                                                           | ing purchase tags                                | 15  |
| 7.                                           | 7. Sending your list for the Library Review                                       |                                                  |     |
| 8. Adding collaborators                      |                                                                                   |                                                  | 16  |
| 9.                                           | 9. Publishing your Reading List                                                   |                                                  | 17  |
| 10.                                          | Reus                                                                              | sing a Reading List                              | 19  |
| 1                                            | 10.1 Roll Over: reuse a Reading List without making any amendments                |                                                  | 19  |
| 10.2 Reuse your Reading List with amendments |                                                                                   | euse your Reading List with amendments           | 20  |
| 11.                                          | View                                                                              | ving the Reading List as a student               | 23  |

University of Malta Library
Email: readinglists.lib@um.edu.mt

Last updated: 21 February 2024

# 1. Accessing Leganto via the VLE

- 1.1 Sign into the VLE with your UM IT Account and select the relevant course
- 1.2 Click on *Start editing* on the right hand side:

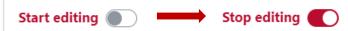

1.3 Under Announcements, click on Add an activity and select Reading Lists

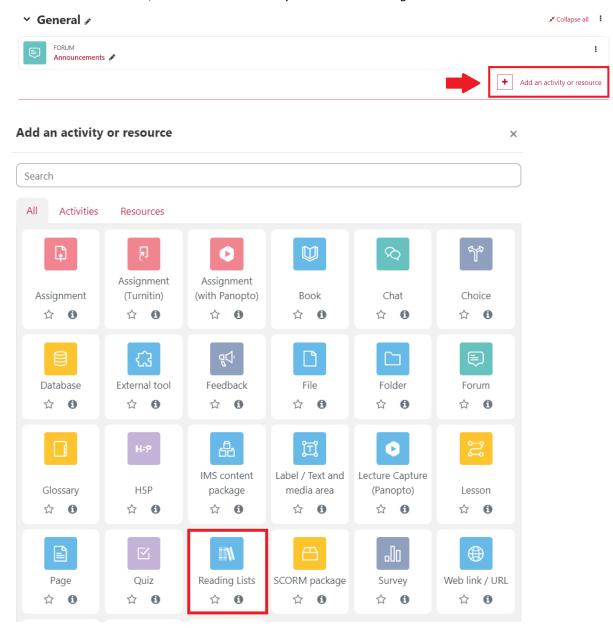

1.4 Type **Reading Lists** in the *Activity name* field

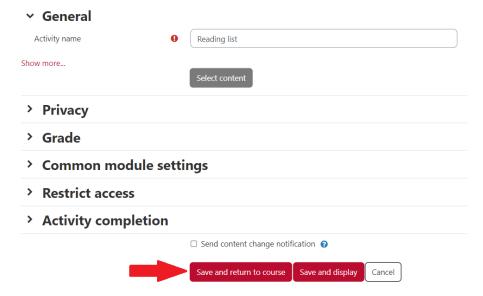

Click Save and return to course

1.5 Click on the created link to open Leganto. The software will open in a new tab.

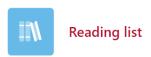

# 2. Adding a new Reading List in Leganto

2.1 You will be presented with a welcome screen. To proceed Click Create it:

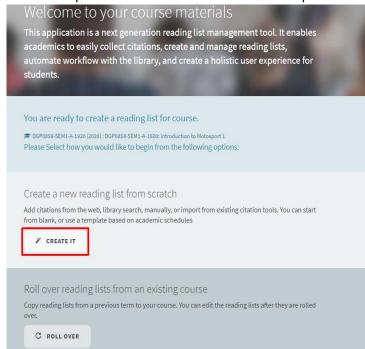

- 2.2 You may wish to add a description
- 2.3 Click on *Create* to design a Reading List. **Do not change the title** of the Reading List.

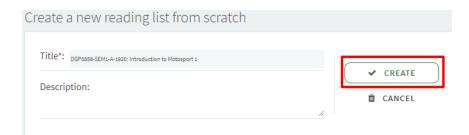

2.4 Select a template. *Use Core and Recommended or Thematic* for your default Reading List.

You may create additional Reading Lists with different templates:

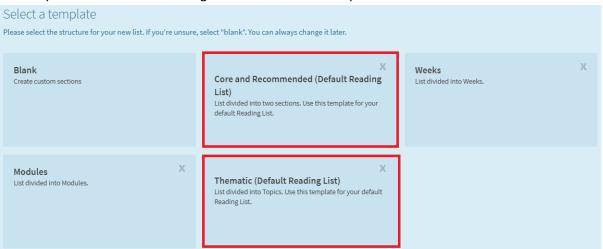

## 3. Creating PREP default Reading List (for study-units not yet available in the VLE)

You can create your Reading List before a study-unit code is available in the VLE. The steps below apply to creating a **new** Reading List. For reusing previously created Reading Lists, refer to Section 10 of this guide.

3.1 Access Leganto and click *List* on the left side of the screen:

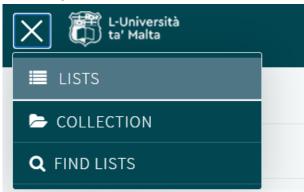

3.2 Click *New List* on the right side of the screen:

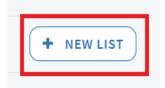

3.3 Give your Reading List a title as per instructions below:

For study-units which are not yet available in the VLE, the following format for default Reading Lists should be applied to the title: (PREP) <Study-Unit Code>: <Course Title>

Example: (PREP) ART1234: Introduction to Art

For new study-units which are still being reviewed for approval (hence a general study-unit code is not available), the format should be as follows: (PREP) < Proposed Course Title>

Example: (PREP) Introduction to Art

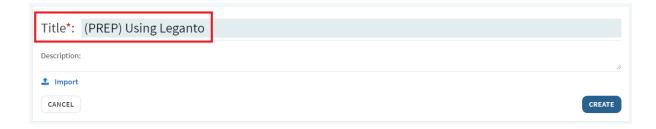

- 3.4 Select a template. *Use Core and Recommended* for your default Reading List and proceed with creating your Reading List (refer to sections 4-9 of this guide).
- 3.5 Once your study-unit is created in the VLE create a new Reading List under *Announcements* (refer to Section 1 of this guide).
- 3.6 Click on created link:

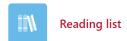

3.7 You will be presented with a welcome screen. You can close it.

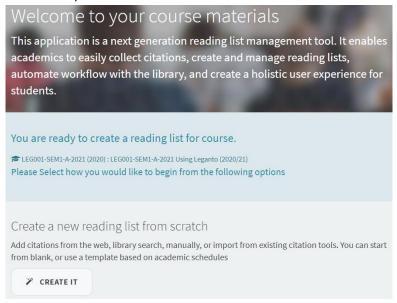

3.8 Copy the study-unit code from the VLE:

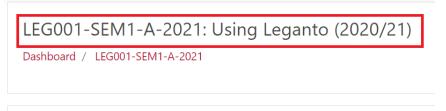

3.9 Return to your PREP Reading List and click on Edit on the right side of the screen:

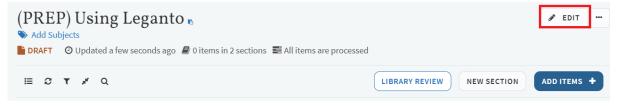

3.10 Replace the title with the one the study-unit code that you copied and click *Save*:

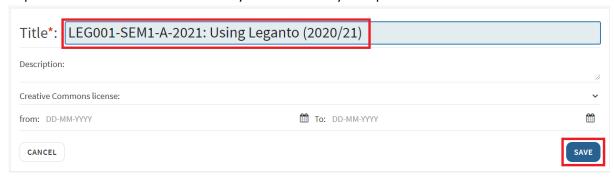

3.11 To associate the Reading List with a study-unit in the VLE, click on the three dotted icon and select Manage course association:

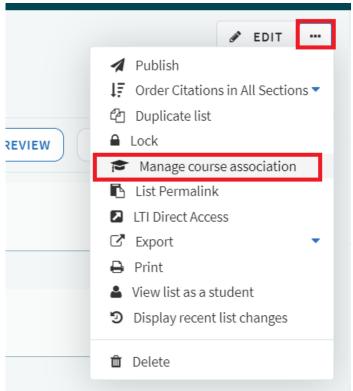

3.12 Select your study-unit from the list:

Manage course association

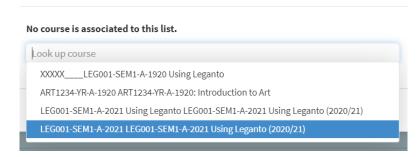

#### 3.13 Click Associate & Close:

Manage course association

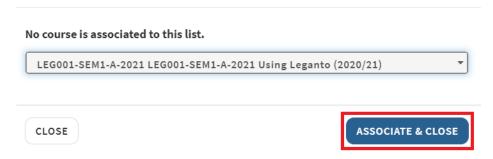

# 4. Creating additional Reading Lists

In addition to a default Reading List associated with a study-unit, you can create other additional Reading Lists and associate them with the same study-unit.

You may choose one of the other templates available or add a separate section for each week, module, semester, etc. for your additional Reading Lists or to create a reading plan.

4.1 To add a section, click *New Section*:

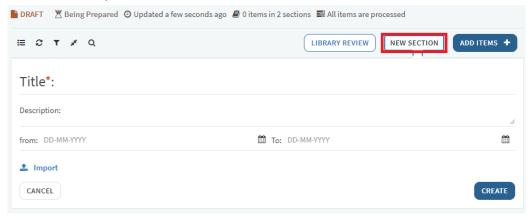

4.2 Once you fill in all the details, click *Create*:

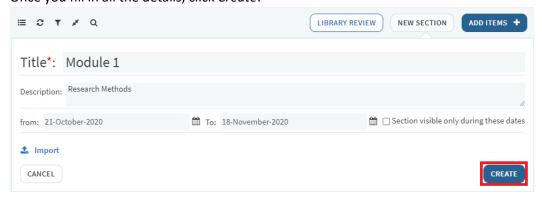

- 5. Adding citations to your Reading List
- 5.1 Adding items from the Library catalogue (HyDi)
- 5.1.1 To add items to your Reading List, click on *Add Items* on the right hand side of the screen:

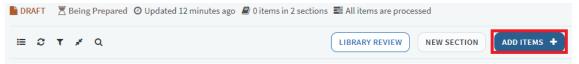

5.1.2 You will see a panel on the right side. Click on the *Library Search*.

You can search for material using the title, author or keywords. This panel allows you to search for print and electronic material from the UM's Library collection. You can choose a search scope from the drop-down menu:

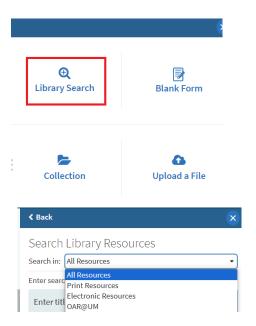

You can also use the Advanced Search where you can search by the ISBN or ISSN:

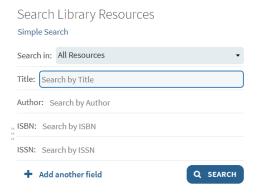

5.1.3 Search for material by title, author or a keyword and select an item from the result list:

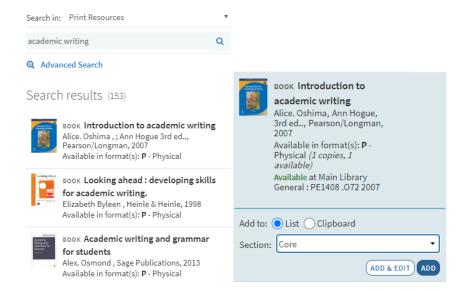

5.1.4 To add the item to your Reading List, select the section where you wish to add it and click *Add*, or drag the item to the relevant section on the screen:

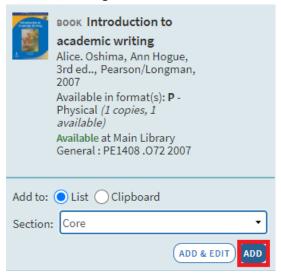

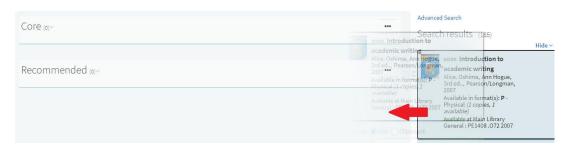

- 5.2 Adding citations from the Web via *Cite It!*
- 5.2.1 Another way to add citations to Leganto is to use a browser widget called *Cite It!* It allows you to add a webpage or an item on a webpage to your Reading List.
- 5.2.2 To install *Cite It!* on your browser, click on your username (right-hand side of the screen) and click *Cite It!*

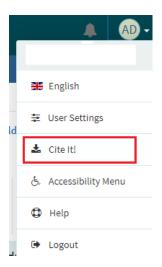

5.2.3 You will be able to see the list of all websites supported by *Cite It!*. To install *Cite It!* in your browser, simply drag and drop the *Cite It!* button on your browser toolbar:

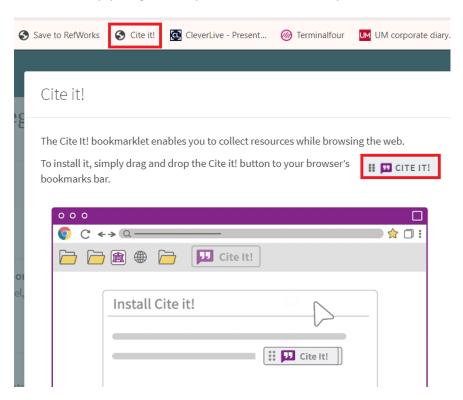

5.2.4 To add an item from the web page to your Reading List, access the website and then click *Cite It!* 

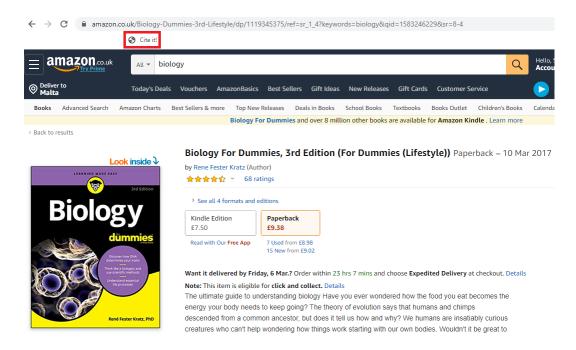

5.2.5 A pop up will appear with the details of your item. Please make sure to check the details before adding this item to your Reading List:

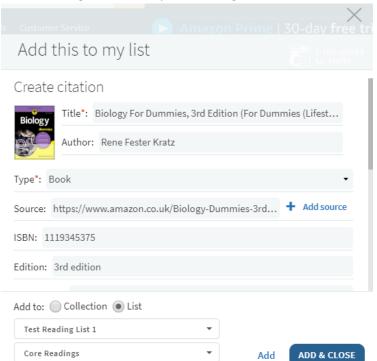

5.2.6 To add an item to your Reading List, select a Reading List and a relevant section from the drop down menu. When you are ready, click *Add*:

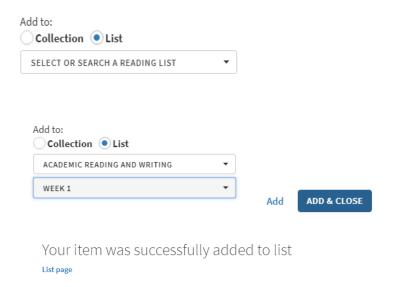

## 5.3 Adding citations manually

- 5.3.1 You may add citations manually. In the panel on the right hand side of the screen, click:
  - Blank Form
  - Enter the publication details
  - Click Add

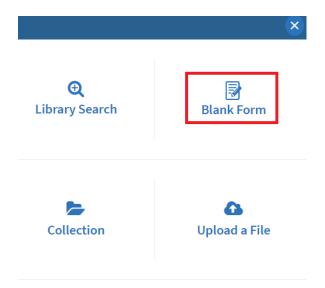

Continue adding sections and publications until you create a complete list.

## 5.4 Adding book chapters or specific page range

You may add a specific chapter or pages that you would like your students to read. You can do it by creating the reference manually or adding a note.

To add citation manually:

• Click Blank Form in the panel on the right hand side of the screen

- Select Book Chapter from the Type drop-down menu
- Enter the publication details.
- Click Add:

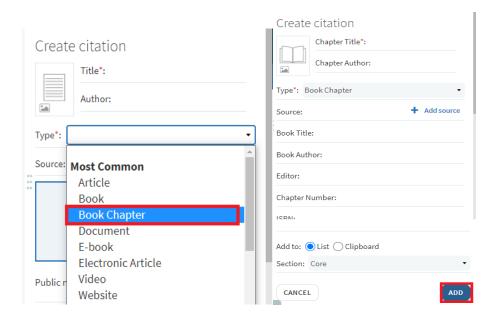

5.4.1 You can add a note to the item specifying which pages or chapters your students should read. To do that, click on the item from your list to display a full record:

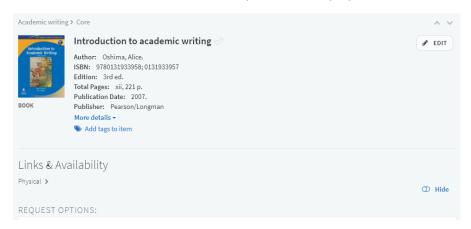

5.4.2 Scroll down until you see Student Note and click *Add public note*:

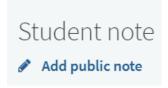

5.4.3 Add your note and click Save:

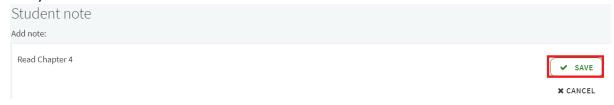

5.4.4 Your comment will be visible as part of citation:

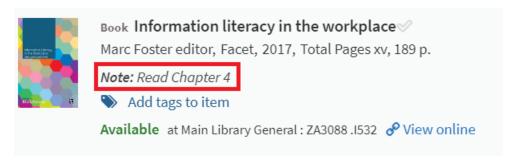

## 6. Assigning purchase tags

6.1 Where a physical item is required and is not available within a specific Library collection, a purchase tag should be attached to the citation to indicate that the Library should acquire the item.

To assign a purchase tag to the chosen material, click *Add tags to item*:

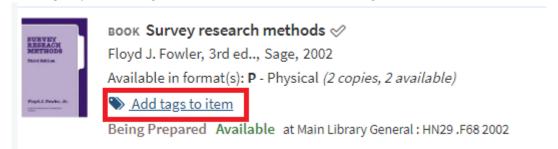

6.2 Select the tag from the drop-down menu:

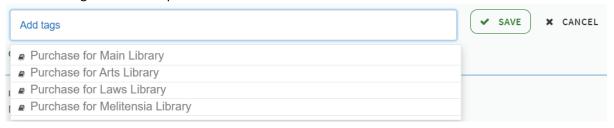

6.3 Click Save:

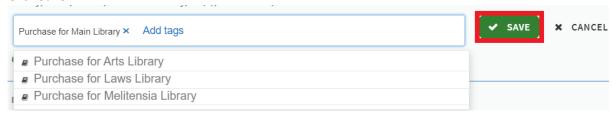

## 7. Sending your list for the Library Review

7.1 Once your list is completed, click *Library Review* to send it to the Library for processing. Remember to re-send the list whenever new items are added. **Sending your list for the Library Review does not make it visible to your students:** 

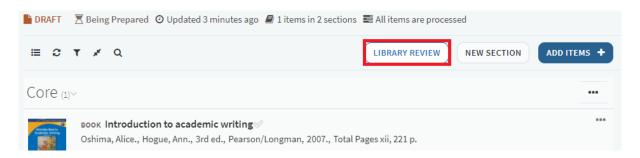

## 8. Adding collaborators

There are two main roles in Leganto being Owner and Collaborator.

An **Owner** can add, edit, change, remove or move items/list sections, add/remove collaborators or delete the entire list.

A **Collaborator** can add, edit, change, remove or move items/list sections.

As a course instructor, you will automatically become a list owner and you will be able to add collaborators.

8.1 To add a list collaborator click *Collaborators* on the right side of the screen:

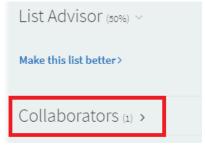

8.2 Click Manage collaborators:

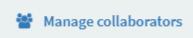

8.3 Enter an email address of your colleague into *Invite new collaborators* box:

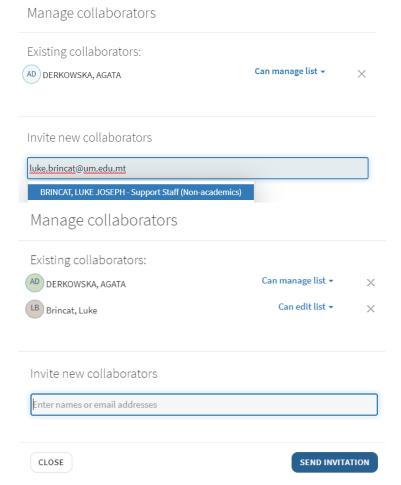

#### 8.4 Click Send Invitation

# 9. Publishing your Reading List

Initially, your Reading List will be saved as a draft. To make the list visible to your students, you need to publish it.

9.1 Click on the three dotted icon:

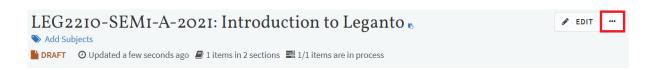

#### 9.2 Click Publish:

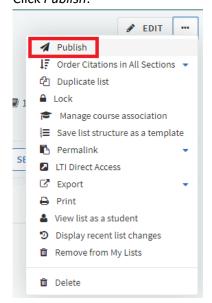

- 9.3 Select who should be able to view your Reading List. You can choose from the following options:
  - Course students the Reading List will be only available to students who are enrolled on the study unit in the VLE. USE ONLY FOR ADDITIONAL READING LISTS.
  - All students at the institution the Reading List will be available to the entire UM community via the *Search list* feature. **USE ONLY FOR DEFAULT READING LISTS.**
  - Anyone the Reading List will be available publicly via the *Search list* feature. **CURRENTLY NOT IN USE.**
- 9.4 Click *Confirm*. The list will be available to the chosen group.

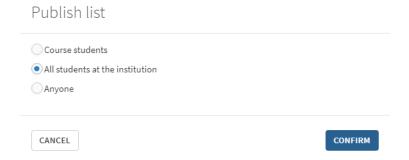

#### 10. Reusing a Reading List

- 10.1 Roll Over: reuse a Reading List without making any amendments
- 10.1.1 To *Roll Over* an existing Reading List access your study-unit in the VLE and create a new Reading List under *Announcements* (refer to Section 1 of this guide). *Roll Over* duplicates the entire Reading List and associates is with a new study-unit. This can be done only after study-units are created in the VLE.
- 10.1.2 Create a new Reading List under *Announcements* (refer to Section 1 of this guide) and click on created link:

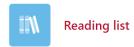

10.1.3 You will be presented with a welcome screen. To proceed Click Roll Over:

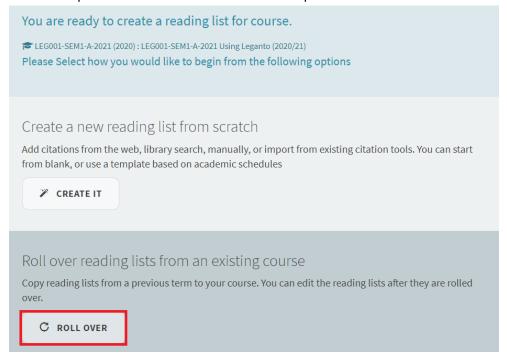

10.1.4 Select study-unit from the drop-down menu:

Roll over from an existing course

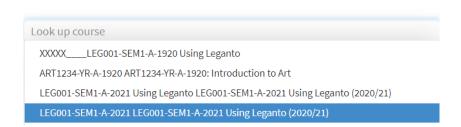

#### 10.1.5 Click Roll Over:

Roll over from an existing course

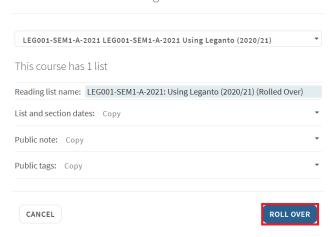

10.1.6 Change the Reading List title to reflect the current study-unit by copying study-unit code from the VLE (see Point 3.8):

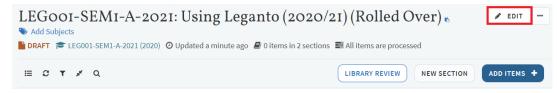

10.1.7 Publish your Reading List (refer to Section 9 of this guide).

#### 10.2 Reuse your Reading List with amendments

You can reuse your Reading List and amend it before your study-unit is available in the VLE. It is important that you **DO NOT** amend Reading Lists associated with past courses.

10.2.1 In Leganto access the Reading List that you wish to reuse.

10.2.2 Click on the three dots next to *Edit* button and click *Export*:

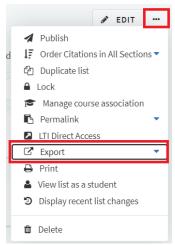

10.2.3 Click To .lgn file:

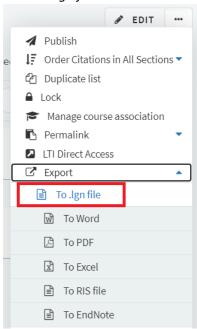

- 10.2.4 Save your list somewhere where you can easily find it.
- 10.2.5 In Leganto click *List* on the left side of the screen:

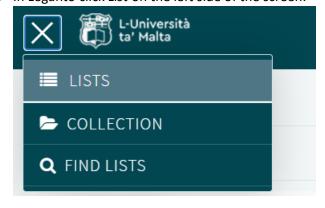

10.2.6 Click *New List* on the right side of the screen:

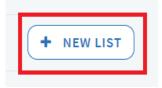

10.2.7 Click Import:

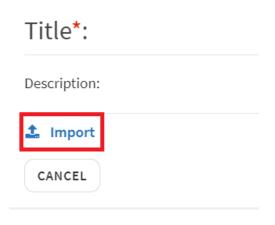

10.2.8 Find the Reading List that you downloaded and import it:

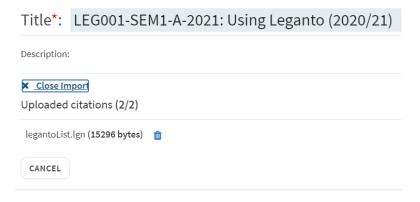

10.2.9 Change your Reading List title as per instructions below:

For study-units which are not yet available in the VLE, the following format for default Reading Lists should be applied to the title: (PREP) <Study-Unit Code>: <Course Title>

Example: (PREP) ART1234: Introduction to Art

For new study-units which are still being reviewed for approval (hence a general study-unit code is not available), the format should be as follows: (PREP) < Proposed Course Title>

Example: (PREP) Introduction to Art

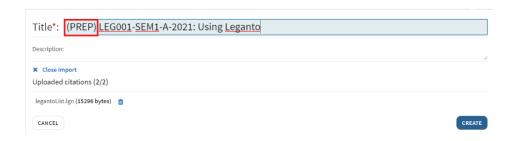

#### 10.2.10 Click Create

10.2.11 Once the study-unit is available in the VLE, associate the Reading List with a course (refer to Points 3.5-3.13 of this guide) and Publish it (see Section 9).

# 11. Viewing the Reading List as a student

You can view the Reading List as it will be displayed by your students.

11.1 Click on the three dots next to *Edit* button and select *View list as a student*:

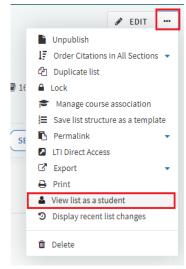

11.2 When you are finished, click on the "X" (Exit screen) on the blue *Student view mode* banner at the bottom right of the screen to return to your normal view:

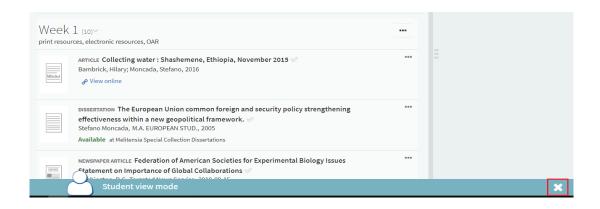

For more detailed instructions on how to use Leganto, visit Exlibris LibGuide: <a href="https://exlibris.libguides.com/Leganto/Instructors">https://exlibris.libguides.com/Leganto/Instructors</a>

For further help you can contact us by sending an email at <a href="mailto:readinglists.lib@um.edu.mt">readinglists.lib@um.edu.mt</a>